Installation

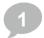

## Installing EzDent-i

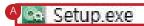

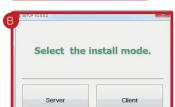

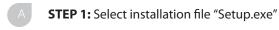

B STEP 2: The install mode selection window will appear

**Server**: Installs the file server(EzServer), creates the patient database (DB), and the imaging software(EzDent-i)

**Client**: Installs only the imaging software (EzDent-i)

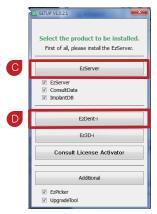

STEP 3: The install mode selection window will appear

**EzServer**: Installs the file server, and creates patient database (DB)

**ConsultData:** Installs VCT(Virtual Consultation Tool)

ImplantDB: Installs implant fixture data for implant simulation

**STEP 4:** Installs the imaging software (EzDent-i)

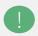

**NOTE:** Console Vs Client version of EzDent-i

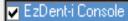

1 EzDent-i Client

## **Console Version**

This version of EzDent-i has the Extraoral X-ray device(CBCT, Pano, Ceph) capture function enabled, this is meant for capture PC installations

## **Client Version**

This version of EzDent-i **DOES NOT** have the Extraoral X-ray device (CBCT, Pano, Ceph) capture function enabled, this is meant for Intraoral X-ray device installations

Installation

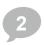

License Activation With A Serial Key (Softkey Method)

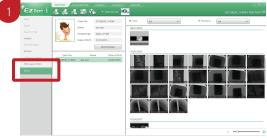

Start EzDent-i, click on EzDent-i logo on the top-left corner, click [About] from the dropdown menu

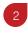

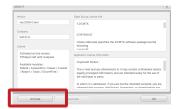

Click [Activate] and begin license activation

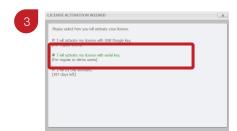

Select "I will activate my license with serial Key" and click [Next]

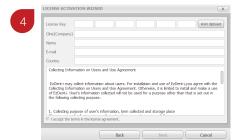

Insert the serial license key and click [Next], activation is complete when an "Activation Sucessful" prompt appears

License Activation With A USB Dongle Key (VTNL Method)

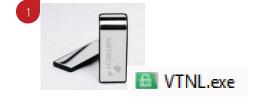

Insert the USB Dongle key into the PC, locate and execute the "VTNL.exe" file contained within the Dongle Key

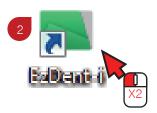

Click and start EzDent-i

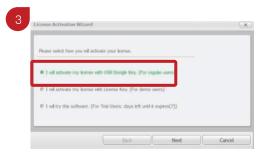

Select "I will activate my license with USB Dongle Key" and click [Next]

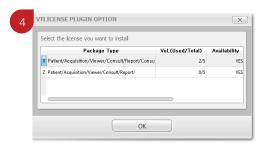

Select the license key from the list and click [OK], activation is complete when an "Activation Sucessful" prompt appears